# ZUHL 系列

# 智能回路电阻测试仪

使 用 手 册

## 武汉智能星电气有限公司

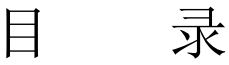

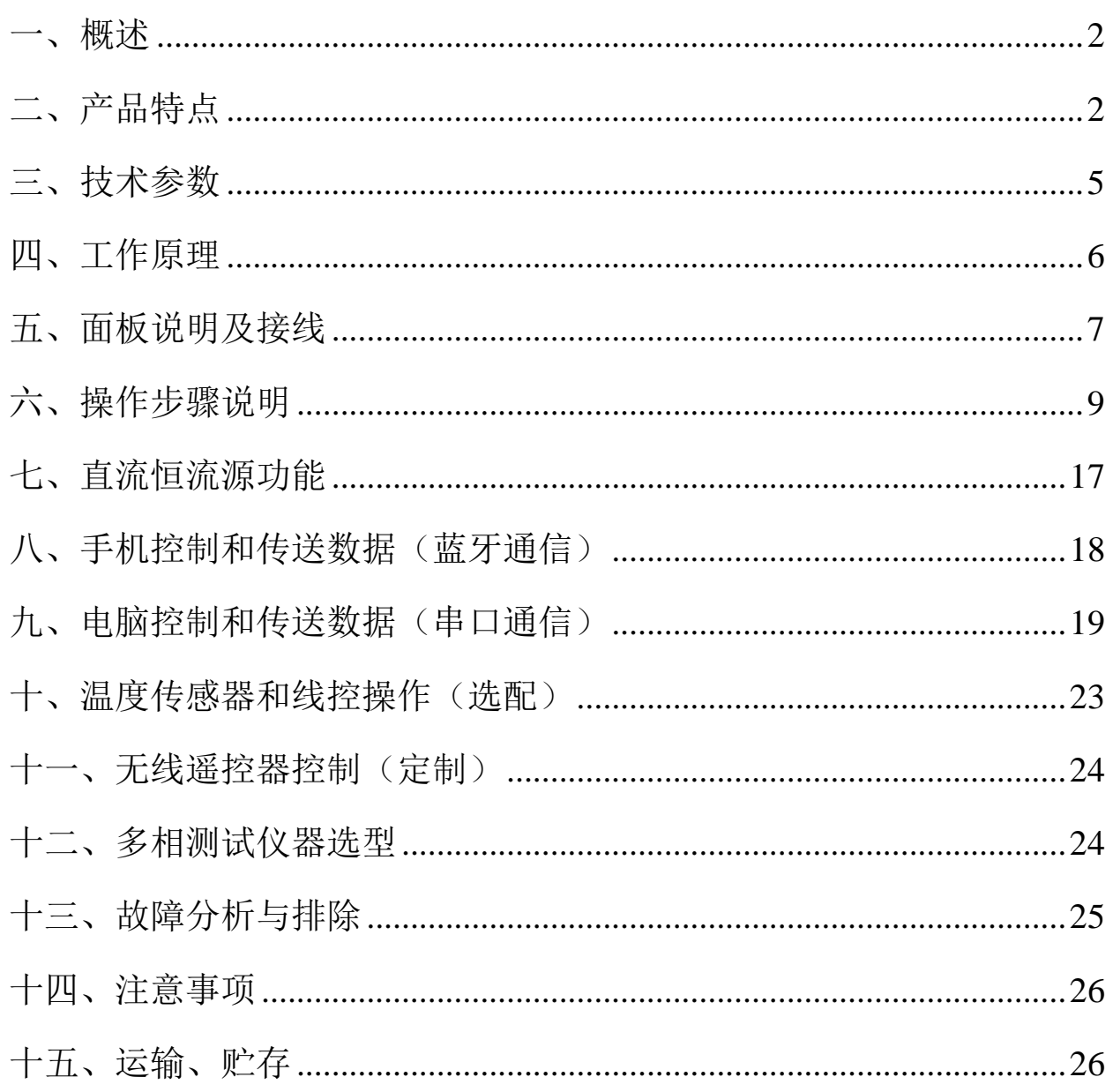

## ZUHL 系列 智能回路电阻测试仪

#### <span id="page-2-0"></span>一、概述

ZUHL 系列智能回路电阻测试仪采用先进的大功率开关电源技术和先 进的电子线路精制而成。是高、低开关、电缆电线及焊缝接触电阻的专用 测试仪器。其电流采用国家标准 GB736 所推荐的标准直流,可在标准电流 的情况下测得被试品的电阻值。本仪器具有体积小、重量轻、抗干扰能力 强、精度高、操作方便、保护功能完善等特点。

#### <span id="page-2-1"></span>二、产品特点

- 1. 彩色触摸屏:800×480 高清彩色 7 寸触摸屏、人机对话,高速热 敏打印机。
- 2. 多电流档输出:采用最新电源技术,能长时间连续输出大电流,多电 流档位输出。可以设置 1-3 个不同电流档进行测试,自动计算平均 值。
- 3. 显示多种数据: 显示电阻、电压、电流、电阻率, 显示折算标准温 度下的电阻值。
- 4. 自动超限警报: 设置电阻上限, 电阻值合格或超限或无效, 自动产 生试验状态。
- 5. 可以长时测试: 可以设置测量时间从 0-9999S, 可以长时间工作。 内置冷风散热,开关电源自动热保护。
- 6. 高精度测量:使用了精密仪用运算放大器和高精度四重积分 A/D 转

换器。

- 7. 最新系统芯片:使用高性能 32 位最新 ARM 芯片,测量时系统根据 信号大小自动切换放大倍数,确保了该产品的测试准确度。
- 8. 内置日历时钟:内置日历时钟,为打印、保存数据提供时间依据。
- 9. 直流恒流源功能:可以输出 0-最大电流, 内置逐级升流试验, 相当 多买一台强大的直流恒流源,一机多用。
- 10.海量存储试验数据: 本机配有大容量存储, 海量存储数据。具有数 据存储与数据浏览功能,并具有掉电保护功能。
- 11.U 盘导出试验数据: 配有 U 盘导出数据功能, 导出 excel 文件。
- 12.标准 Modbus-RTU: 配有 RS232 接口 (可选配改成 RS485), 通 讯协议是标准 Modbus-RTU。
- 13.电脑控制及上传数据: 配有 RS232 上位机, 通信可以控制、上传、 生成 word/excel 文件。
- 14. 蓝牙控制及上传数据:标配蓝牙功能、配有安卓蓝牙 APP,可以控 制、上传、生成 word 文件。
- 15.线控操作,方便流水线作业:线控方式(选配),可以外部一线开 关(闭合/断开)控制测试/中断,电阻超限输出空节点可以点亮报警 灯。
- 16.无线遥控器,快捷方便: 选配遥控器(选配), 一键测试、一键中 断测试,可定制遥控器显示试验状态。
- 17.温度补偿自动折算电阻:可以预设温度,自动折算标准温度下的电 阻值。也可以使用温度传感器(选配)实测温度。

3

18.背景颜色方便切换:可以设置屏幕颜色,可以改成图纹蓝底、图纹

黑底,可以设置背景亮度,待机亮度和待机时间

19.内置培训资料:屏幕内部配有各种接线方式,指导现场使用。

20.中文输入试验信息:可以中文输入相关站点、设备、人员、备注等,

方便标识保存试验数据,方便标识打印试验数据。

- 21.大电流线快速连接: 使用最新的大电流线的连接接口, 插入拧转就 可以,快速方便。
- 22.多相功能选配:标配为单相,可以选配为二相同测(导体电阻专用 测试仪)或三相同测。

## <span id="page-5-0"></span>三、技术参数

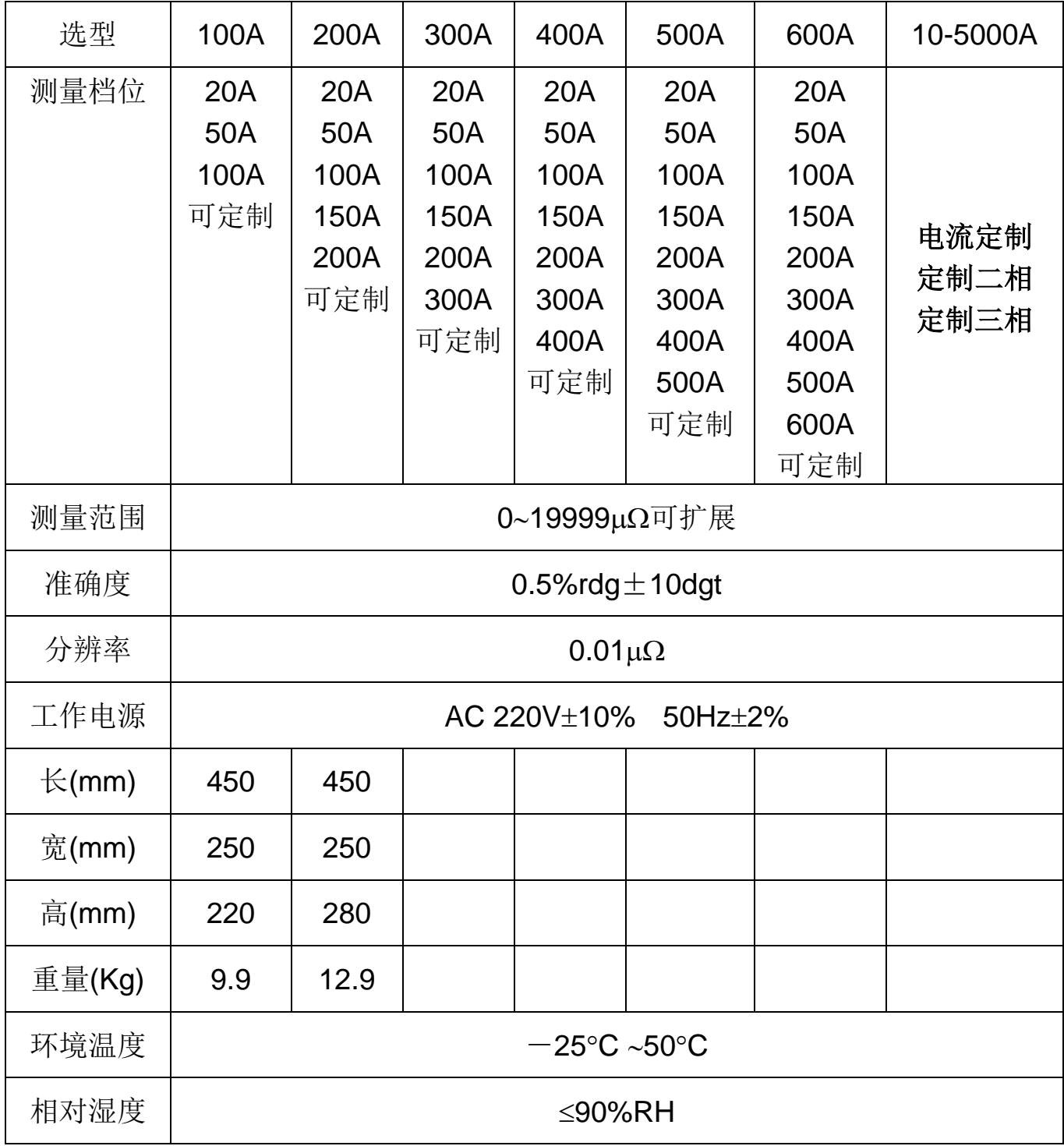

## <span id="page-6-0"></span>四、工作原理

智能回路电阻测试仪采用电流电压法测试原理,也称四线法测试技术, 原理方框图见图 1

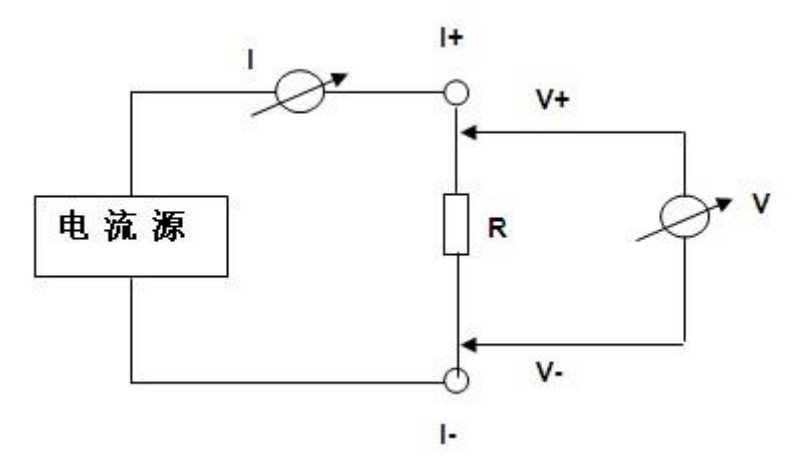

图 1 测试原理图

由电流源经"I+、I-两端口(也称 I型口),供给被测电阻 Rx 电流, 电 流的大小有电流表 I 读出, Rx 两端的电压降"V+、V-"两端口(也称 V 型 口)取出,由电压表 V 读出。通过对 I、V 的测量,就可以算出被测电阻的阻 值。

### <span id="page-7-0"></span>五、面板说明及接线

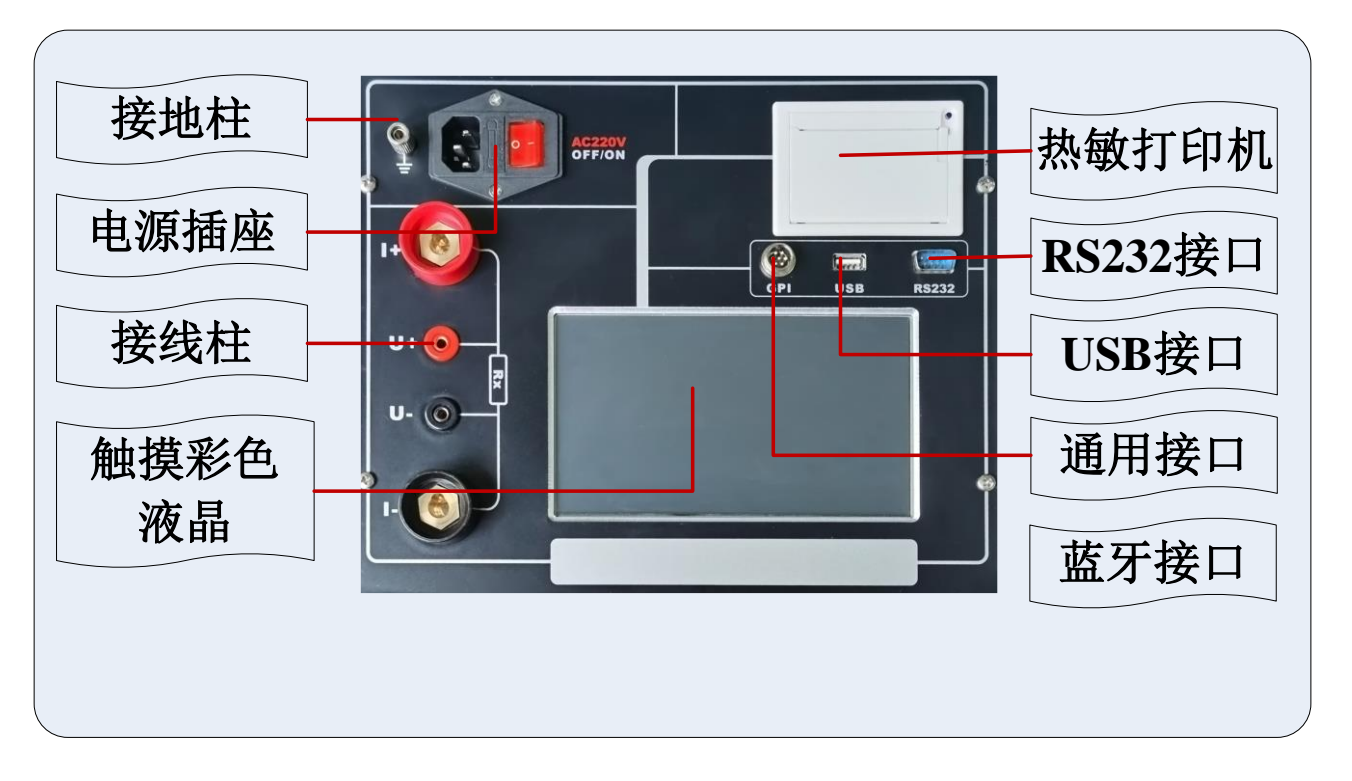

图 2

图2为标准单相的参考图片,请以实物为准。选型二相或三相测试仪的料 物面板图片完全不一样。

接地柱:连接大地的连接端。

电源插座:接入 AC220V 电源,开关、带保险丝,开关上带有电源指示灯。 接线柱: 接线柱有四个端子, 外部 2 个粗的端子接电流线, 内部 2 个细的 端子接电压线。请按红黑粗细一致接线,红色为正,黑色为负。

触摸彩色液晶: 800X480 像素点阵触摸彩色液晶屏,在阳光和黑暗环境下 都十分清楚。

热敏打印机: 打印机是热敏打印机, 热敏纸分正反面(一面可以打字, 一 而不能),打印内容在热敏纸上只能存留三个月左右,不能用于存档。 **RS232** 接口:RS232 是与计算机相连的串口通信接口,标配是 RS232 接 口(可选配改成 RS485),通信协议为 Modbus-RTU 标准协议(9600-N-1), 需要 PC 上位机及通信协议可以联系厂家免费获得,不随机附送。

**USB** 接口:此接口用于插 U 盘(不能用于连接电脑),可以导出试验数据 文件。

**GPI** 通用接口:GPI 通用接口用来连接温度传感器,或外接线控和报警灯。

注意事项:有一些简短的提示语句和安装接线图。

蓝牙接口:蓝牙可以与计算机连接,本机具有安卓系统的蓝牙 APP,需要 APP 可以联系厂家免费获得,不随机附送。

## <span id="page-9-0"></span>六、操作步骤说明

操作步骤一般为:关机接线、开机、设置、测试、保存、打印、关机拆 线七个步骤。

## **(1)**首先接线

在关机的状态下,请接好接地线,电源线,测试线。具体接线方式请 参考帮助菜单里的"接线图集"。大电流钳要接夹牢,小电压钳要紧靠被 测电阻的测量部分,两把小电压钳处于两把大电流钳的内部。

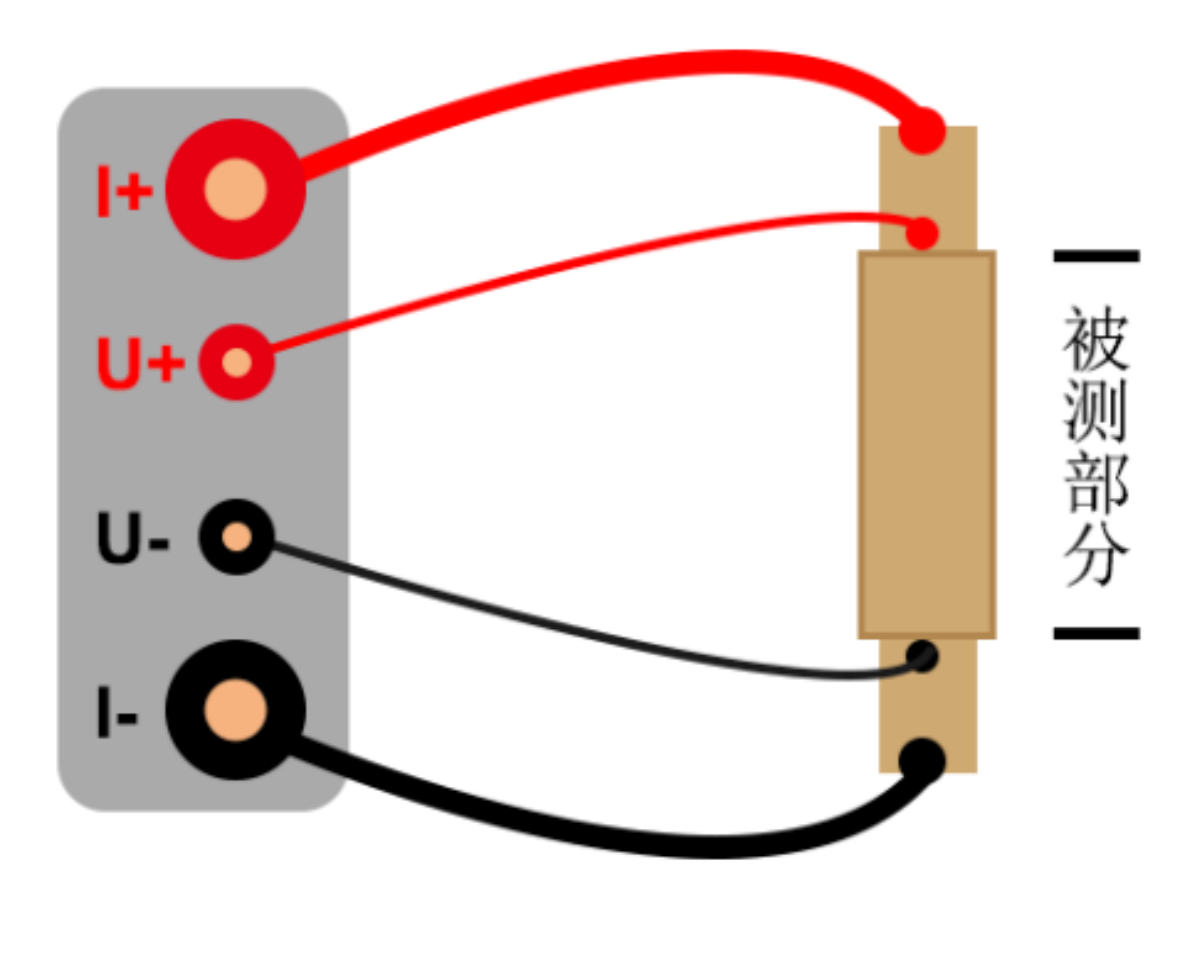

图 3

#### **(2)**开机使用

开机处于主界面,如图 4:

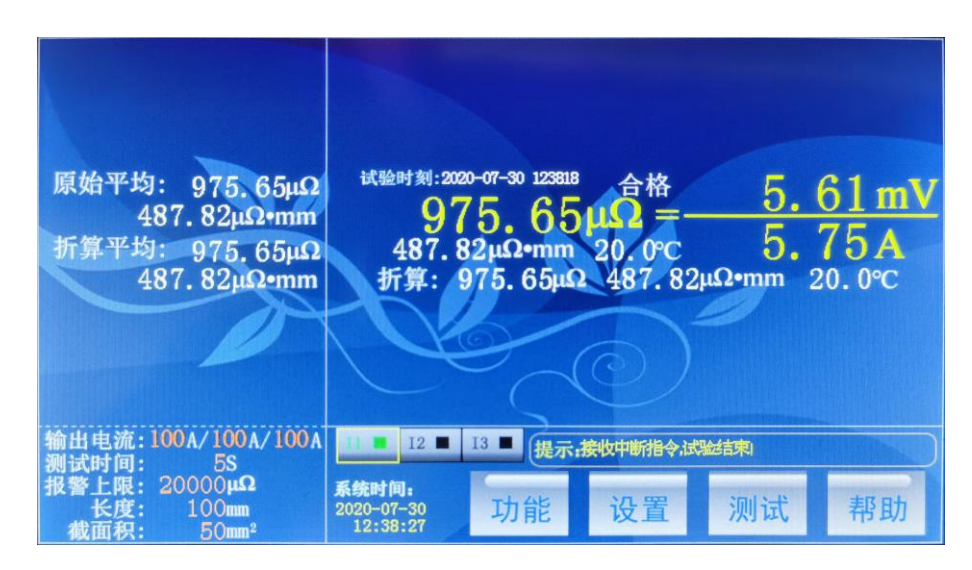

图 4 主界面

右上显示区: 首行显示试验时刻,试验状态: 合格/超限/无效。中间大号字体显 示电阻、电压、电流。第三行显示实测电阻率、实测温度。最下一行显示标准温 度下的折算数据 折算电阻、折算电阻率、标准温度。

左上显示区: 显示原始实测电阻平均值、原始实测电阻率平均值、折算标准温 度电阻平均值、折算标准温度电阻率平均值。

左下参数区:设置三个输出电流档位、测试时间、电阻上限报警值、被测电阻的 长度、截面积。

右下试验区:(1)三个按钮 11 12 1 13 1 对应三个电流档的每页试验数据,  $12$ 绿色代表有数据,黑色没有数据。选中按钮(黄色框),将切换显示此电流档的 试验数据。(2)提示信息框:简要的说明语句,提示操作过程。(3)系统日历 时间显示。(4)命令按钮:功能、设置、测试、帮助。

按"功能"按钮和"帮助"接钮,显示上拉菜单,按菜单项可以进行其它操作。

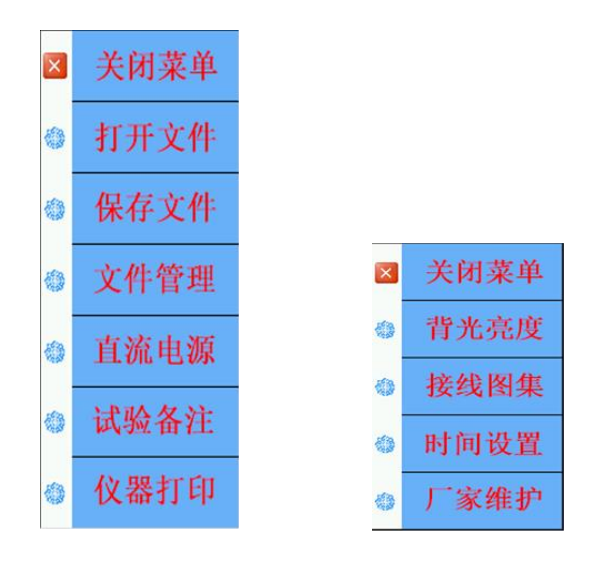

图 5 菜单项

## **(3)**设置试验参数

在主界面上,按"设置"按钮进行设置试验参数界面,如图 6:

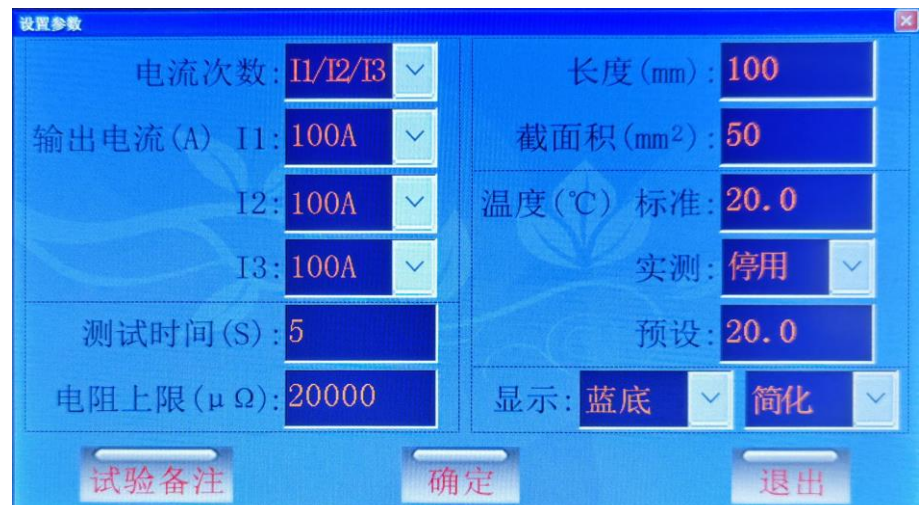

图 6 设置试验参数界面

可以通过数字键盘或下拉菜单项进行设置参数, 按"确定"按钮将保存 参数到 FLASH 内存,方便下次使用,不受关机掉停影响。

电流次数和输出电流:在此界面设置"电流次数"代表输出不同的电流 档位,方便求平均值,可选项为[I1]、[I1/I2]、[I1/I2/I3]三个。[I1]为只输 出 I1 的电流进行测试。[I1/I2]为先输出 I1 的电流进行测试,接着输出 I2 的电流进行测试。I1/I2/I3 为先输出 I1 的电流进行测试,接着输出 I2 的 电流进行测试,最后输出 13 的电流进行测试。

测试时间:可以设置 1-9999S。

电阻上限:可以设置 0-999999μΩ,被测电阻不超过电阻上限时,试验 状态显示为"合格"; 被测电阻超过电阻上限时, 试验状态显示为"超 限";电流、电压接线不对等显示为无效。

长度和截面积:设置被测电阻的长度和截面积,用于计算电阻率。

温度设置: 将实际温度下的电阻值折算成标准温度下的电阻值。实测选 项选择"停用"时,实际温度为预设温度;如果选配了温度传感器,选 择"启用"时,实际温度为温度传感器采集的温度值。

背景选择和简繁显示: 设置屏幕颜色, 可以改成图纹蓝底、图纹黑底。 选择"简化"项,主界面不显示折算等内容,简洁显示。

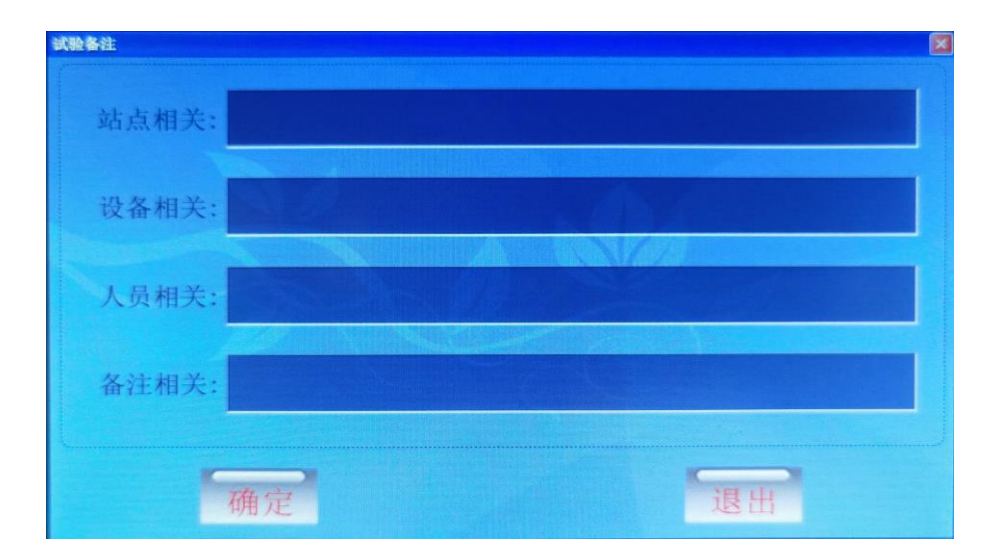

试验备注:按"试验备注"按钮,进入如图 7:

图 7 试验备注界面

在此界面,可以用中英文输入,设置站点相关、设备相关、人员相关、 备注相关用来标识被测电阻,可以随试验数据一起保存或打印。

| esc                           | $^{\circ}$<br>$\mathfrak{p}$ |        | $\#$<br>$\overline{3}$ | 5<br>$\lambda$                  | $\%$<br>5         | $\wedge$<br>6 | &<br>$\overline{ }$ |                     | ×<br>$\overline{8}$ | $\mathsf{Q}$ |                     | $\mathbf{0}$ | <b>Contract</b> |   | $+$<br>$=$                                 | Backspace       |     | 7              | 8              | 9              | 取 |
|-------------------------------|------------------------------|--------|------------------------|---------------------------------|-------------------|---------------|---------------------|---------------------|---------------------|--------------|---------------------|--------------|-----------------|---|--------------------------------------------|-----------------|-----|----------------|----------------|----------------|---|
| $\sim$<br>$\sim$<br>caps lock | Q<br>A                       | W<br>S | E<br>D                 | $\mathsf{R}$<br><b>Security</b> | $\mathbf{r}$<br>F | G             | Y<br>H              | U<br>$\overline{1}$ |                     | Κ            | $\circ$             |              | P<br>$\cdot$    |   | $\overline{\phantom{a}}$<br>$\overline{a}$ | enter<br>return |     | $\overline{4}$ | 5              | $\overline{6}$ | 消 |
| 确定                            |                              | Z      | X                      | C                               | V                 | B             |                     | N                   | M                   | #            | $\,<$<br>$\epsilon$ | $\geq$       | off.            | n |                                            | 确定              |     | 1              | $\overline{2}$ | $\overline{3}$ | 确 |
| 取消                            | ۰<br>option<br>command       |        |                        |                                 |                   |               |                     |                     |                     |              |                     |              |                 |   | $\overline{0}$                             | ٠               | H/T | 定              |                |                |   |

图 8 中英文键盘和数字键盘

#### **(4)**测试电阻

在测试之前,请确保测试线和接地线是否夹好。在主界面上,按"测 试"按钮,进行测试,时间结束自动停止。试验过程中,可以按"停止测 试"按钮中止试验。测试结束后,可以通过 |||■ || 12 ■ || 13 ■ || 切换页按钮来浏 览试验数据。

#### **(5)**保存数据

在主界面上,按"功能"菜单项的"保存文件"菜单,将按当时的试 验时刻作为文件名进行保存试验数据。

#### **(6)**打印数据

在主界面上,按"功能"菜单项的"仪器打印"菜单,将打印当前试 验数据。打印机是热敏打印机,热敏纸分正反面(一面可以打字,一面不 能),打印内容在热敏纸上只能存留三个月左右,不能用于存档。

#### **(7)**打开文件和管理文件

在主界面上,按"功能"菜单项的"打开文件"菜单,进入界面如图 9:

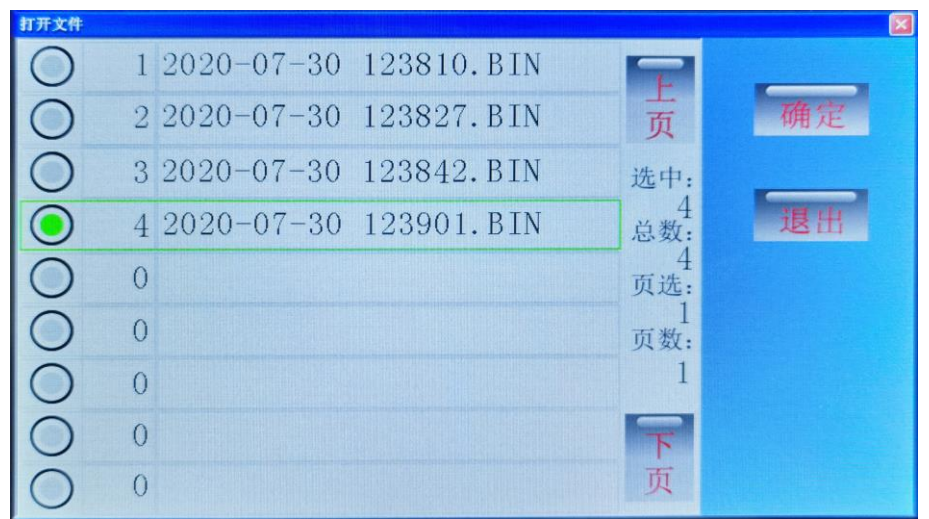

图 9

显示页数、页选、总数、选中四项,文件名以试验时刻命令。可以"上页"、 "下页"操作进行翻页和通过选中文件,再按"确定"打开此文件。

打开文件后,此文件内的试验参数部分将覆盖当前的试验参数,然后重 新计算并显示试验数据。

在主界面上,按"功能"菜单项的"管理文件"菜单,进入界面如图 10:

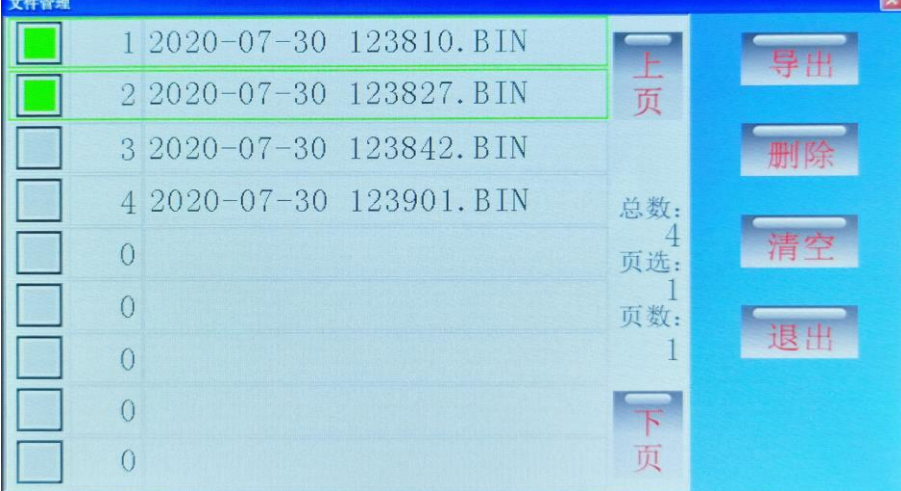

图 10

按"删除"命令将删除选中的文件、按"清空"命令将清空所有文件。 插入 U 盘,右下角将会提示"U 盘插入",按"导出"命令将文件转成 WORD 格式导出到 U 盘中。已经导出到 U 盘的数据文件,列表文件名右辍将显示 "\*UP"字样,无需重复导出,如图 11:

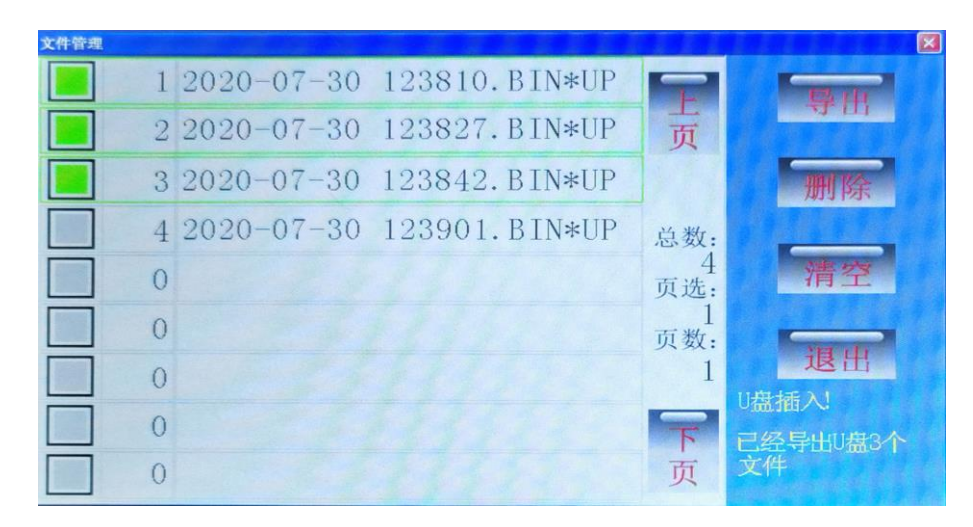

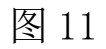

文件以试验时刻为文件名,保存格式下图 12:

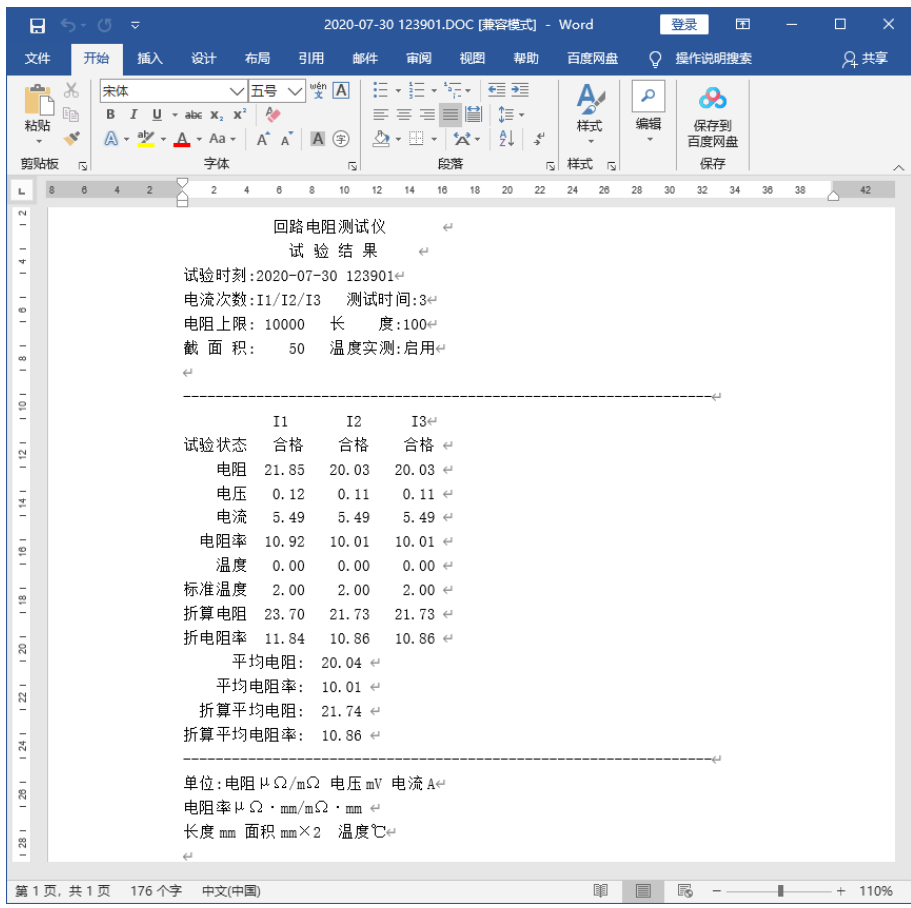

图 12

方便用户对试验数据进行存档、生成报表或分享数据。

#### **(8)**帮助菜单功能

背光亮度:修改背亮的亮度,待机时间,待机时的亮度。

接线图集:指导培训现场接线。 时间设置:校正仪器的系统时间。

厂家维护:厂家用来校正仪器,有密码保护,用户不宜进入修改。

相关图 13~18:

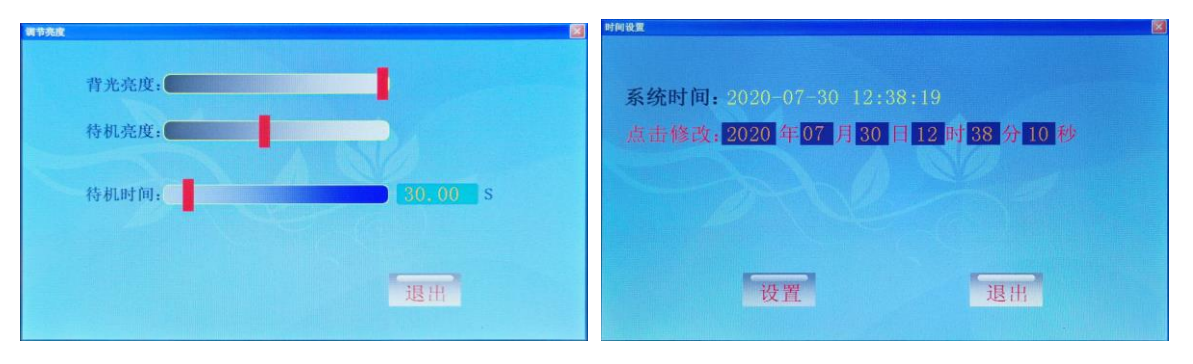

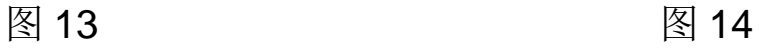

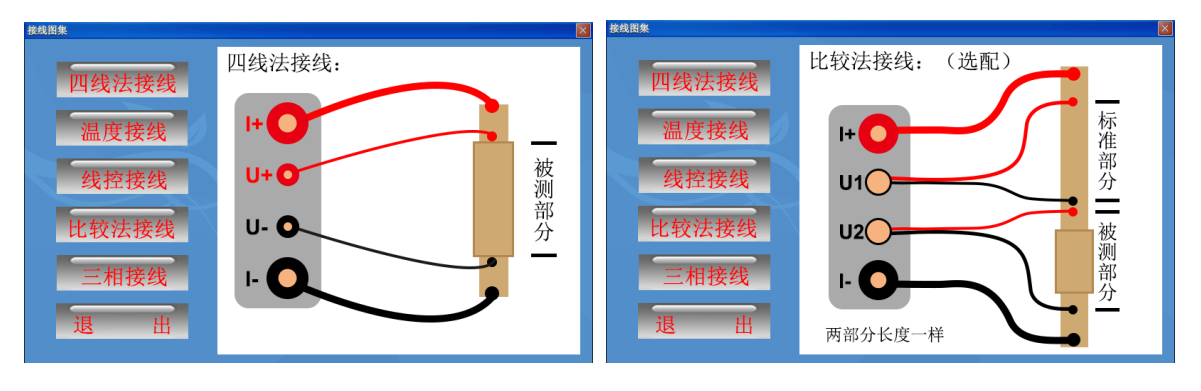

图 15 图 16

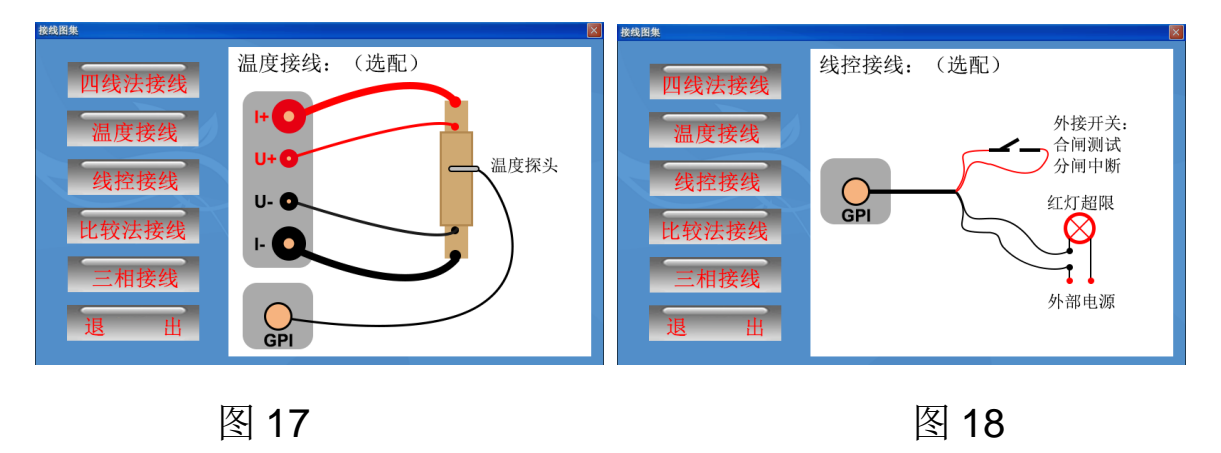

## <span id="page-17-0"></span>七、直流恒流源功能

可以输出 0-最大电流,内置逐级升流试验,相当多买一台强大的直流 恒流源,一机多用。打开"功能"菜单的"直流电源"的菜单项,如图 19:

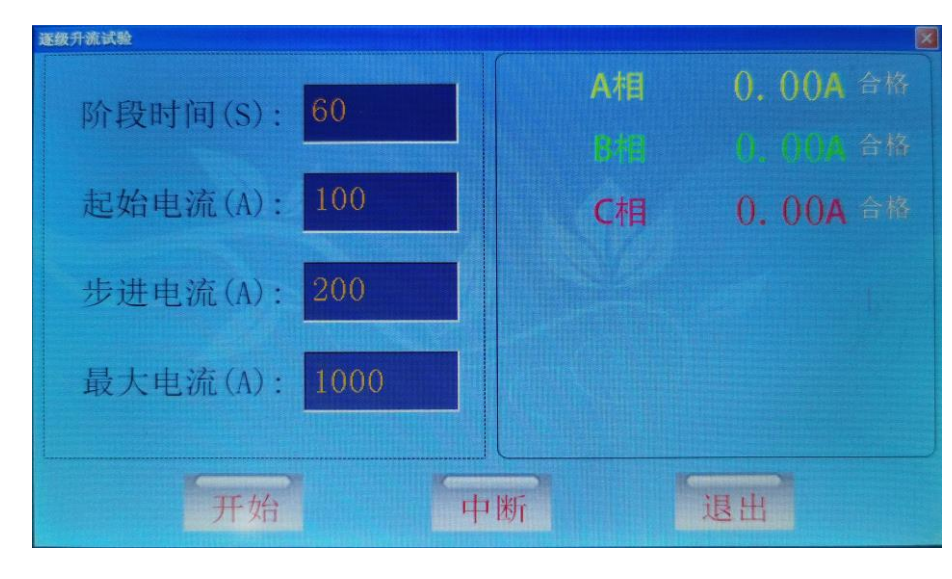

图 19

请设置"阶段时间"、"起始电流"、"步进电流"、"最大电流"。 按"开始"命令,即可以实现阶段升流过程:首先以"起始电流"值输出, 计时到"阶段时间"值后,再增加"步进电流"值输出,又计时到"阶段 时间"值后再增加"步进电流"值输出,循环此过程,一直到输出电流将 招过"最大电流"值后, 整个输出电流结束。试验过程中, 允许按"中断" 命令中止试验过程。

## <span id="page-18-0"></span>八、手机控制和传送数据(蓝牙通信)

**Qo** 

在手机上安装安卓蓝牙 APP (BTAPP.apk), BBE , 打开 APP 如图

20~22:

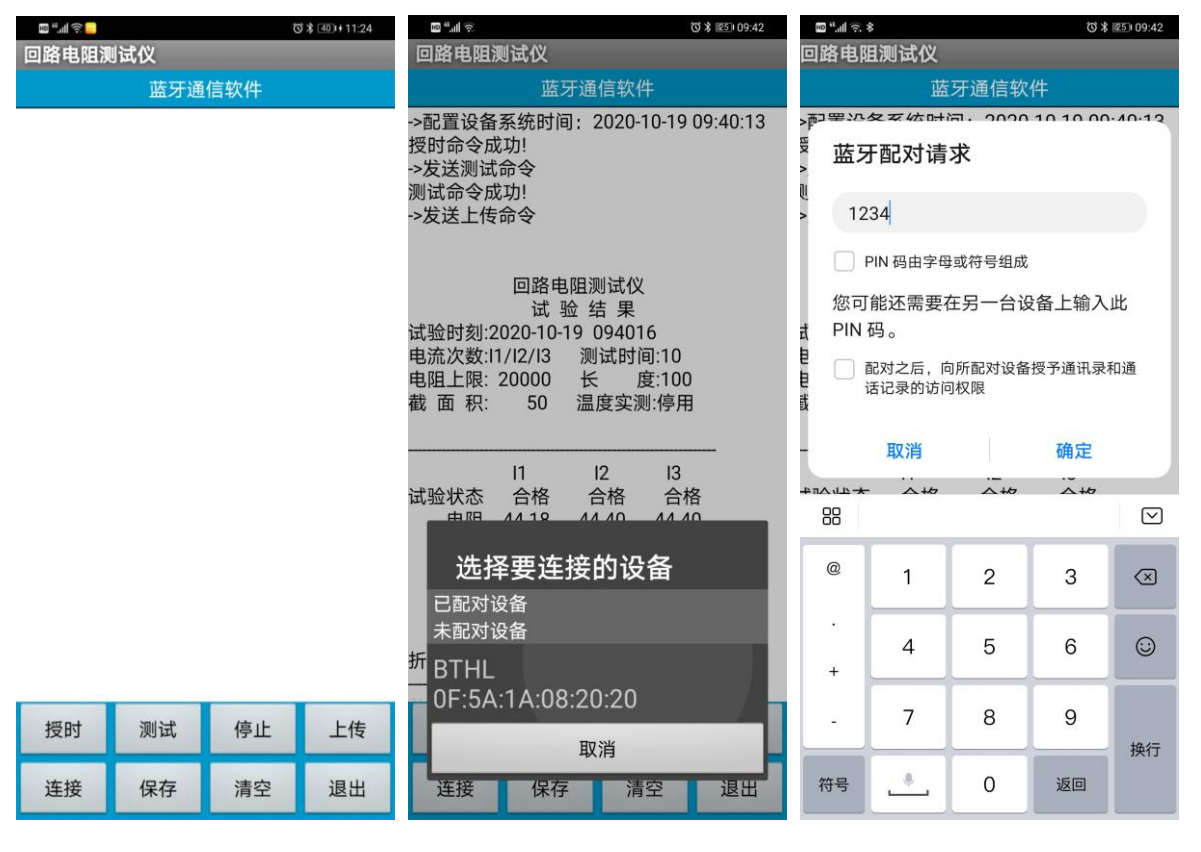

图 20 8 21 8 22

首先点"连接"命令, 搜索牙设备, 找到"BTHL"再点击后输入密码 "1234"即可连接。

连接成功后, 就可以像直接操作仪器一样, 用 APP 来控制仪器。可 以进行"测试"、"停止"、"上传"、"保存"等操作。进行"上传" 和"保存"数据后,如图 23~25:

18

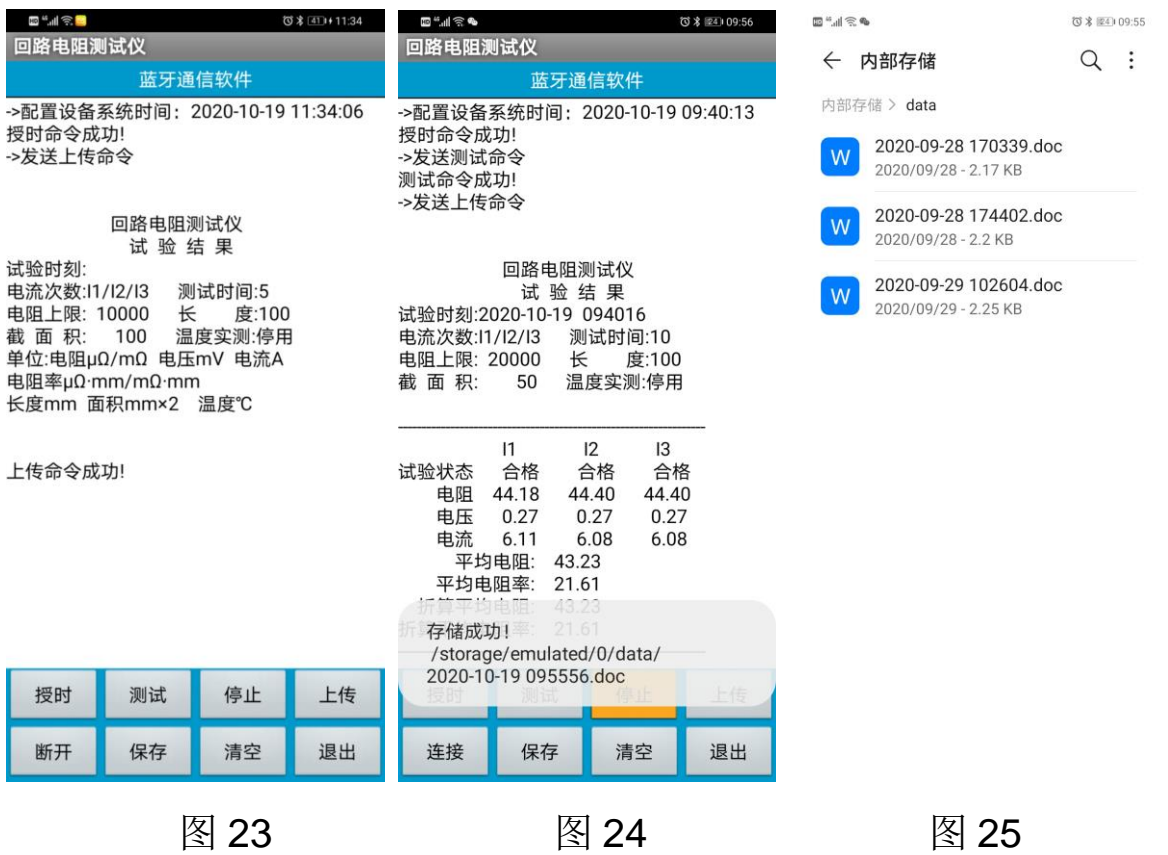

文件保存在手机内存根目录下的"data"文件夹中,以试验时刻为文 件名,方便用来存档、生成报表或分享试验数据。

### <span id="page-19-0"></span>九、电脑控制和传送数据(串口通信)

RS232 是与计算机相连的串口通信接口,标配是 RS232 接口(可选 配改成 RS485), 通信协议为 Modbus-RTU 标准协议(波特率 9600-N-1),需要 PC 上位机及通信协议可以联系厂家免费获得,不随机 附送。上位机软件(MODBUS-RTU-TEST.exe)复制到电脑(windos 操作系统)双击即可以运行,如图 26:

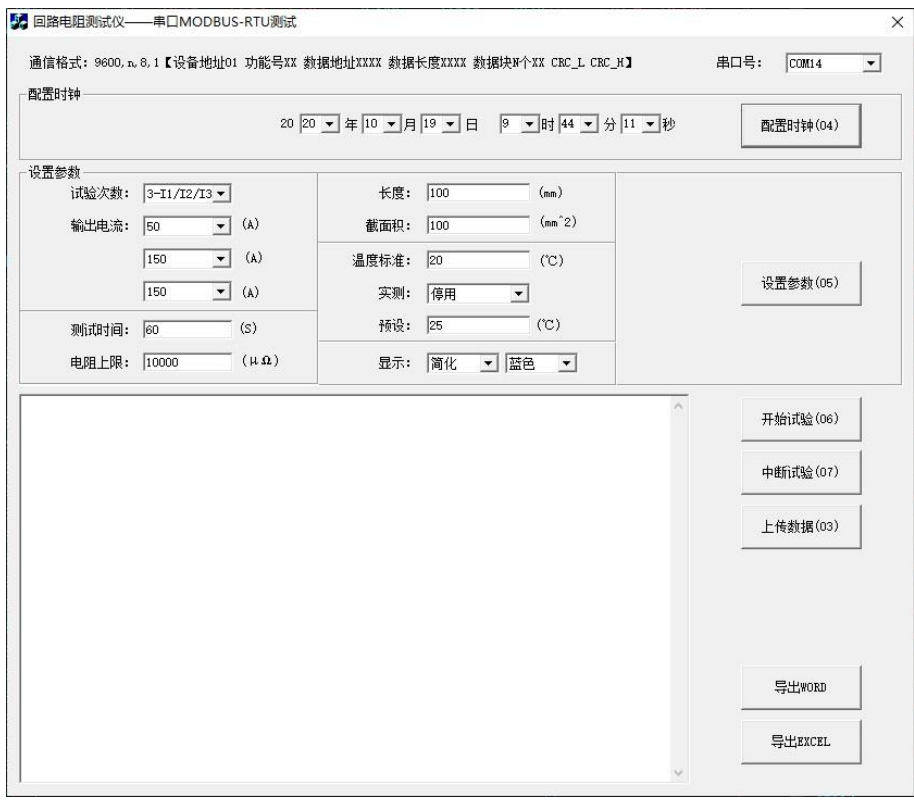

图 26

首先关机状态下接线,接着用串口直通线(2-2、3-3、5-5)或 USB 转串口线(直通、要安装驱动、设备管理器里要查看串口号),连接电脑 和仪器,此连接线不是标准配置,可以选配或自行购买。下图为用 USB 转 RS232 串口线时,系统自动生成的串口号,如图 27:

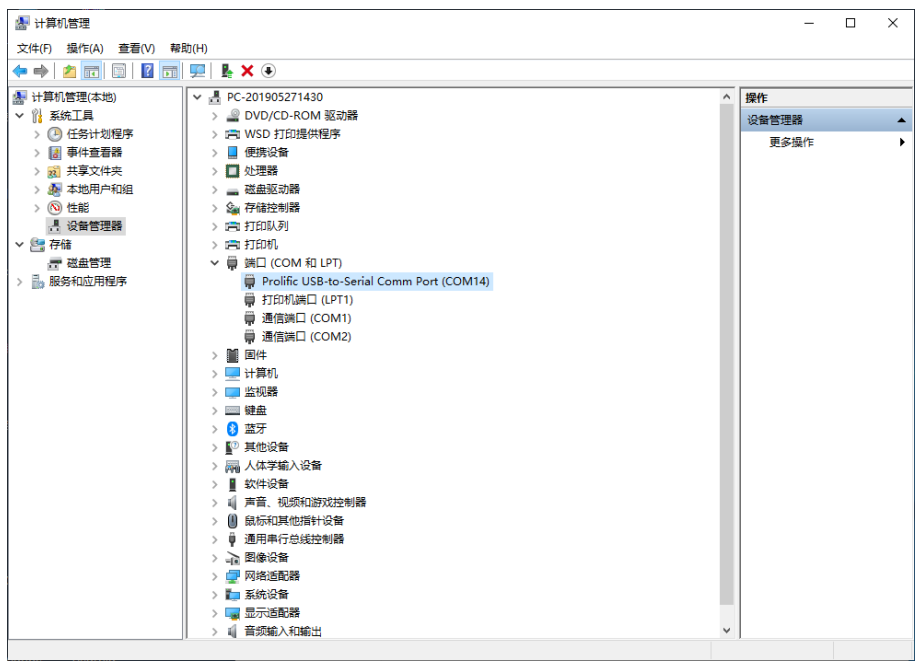

图 27

连接好后开机,设置串口号,就可以点"配置时钟"按钮,即设置仪 器的系统时间,也可以测试是否通信成功。如果通信成功,有如图 28:

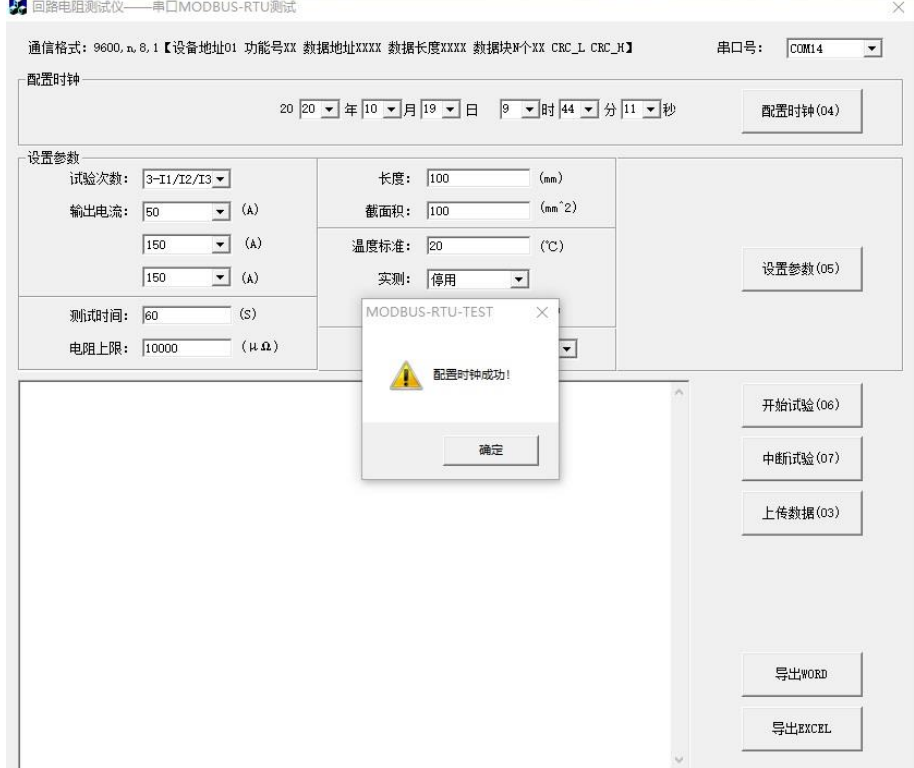

图 28

测试通信成功,就可以像直接操作仪器一样,用上位机来控制仪器。

可以进行"设置参数"、"开始试验"、"中断试验"、"上传数据" 等操作。上传数据后,如图 29:

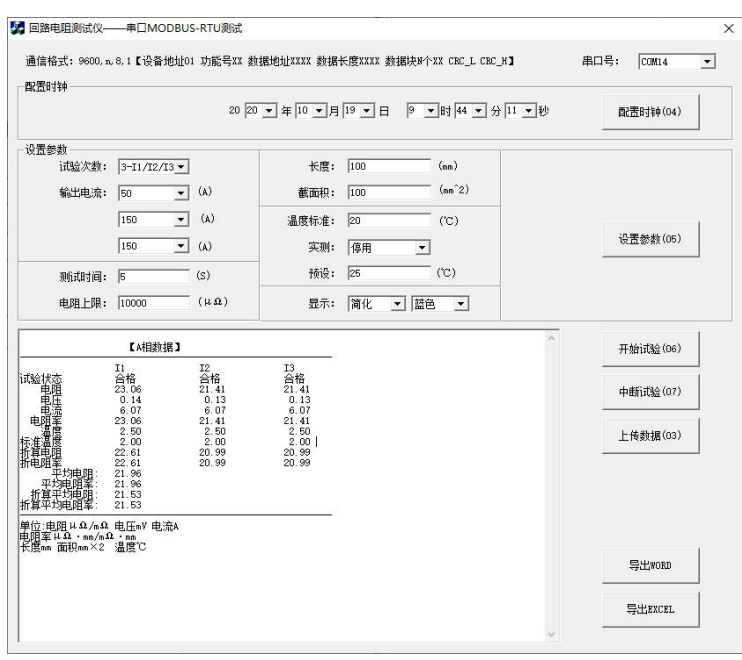

图 29

编辑框里排版的内容为当前试验数,用户可复制出来。也可以按"导 出 WORD"或"导出 EXCEL"命令生成文件, 如图 30、31:

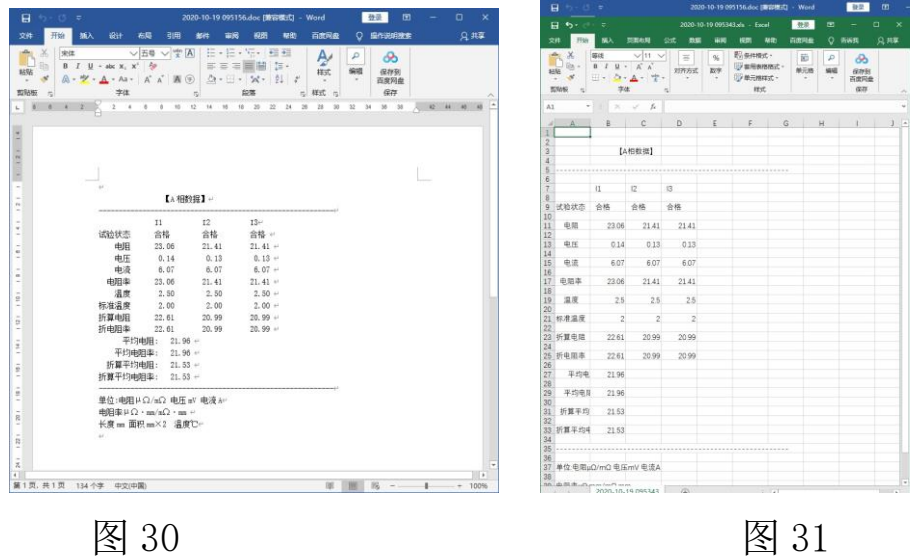

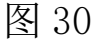

以试验时刻为文件名,方便用户用来存档、生成报表或分享受数据。

## <span id="page-23-0"></span>十、温度传感器和线控操作(选配)

 在选配了温度传感器就可以实测温度,动态折算标准温度下的电阻值。 如图 32:

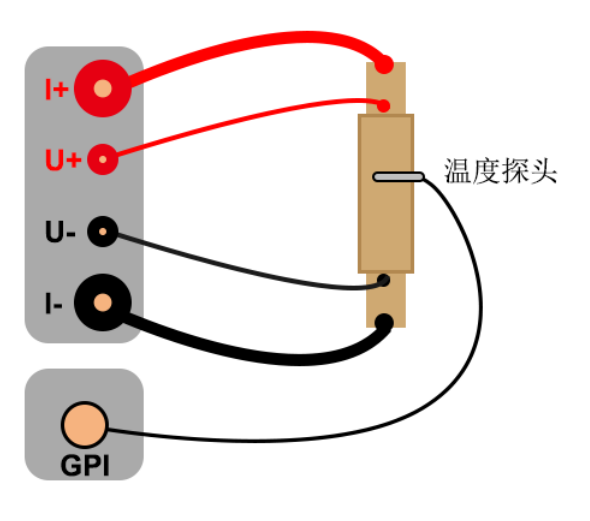

图 32

温度探头一头插入 GPI 航插,另一头放在被测电阻的上面感测温度。设 置参数界面,要设置实测的"启动"项。

在选配了线控操作功能后,GPI 航插插头上配有两根红线和两根黑线,两 根红线外接开关或脚踏开关(开关自配),两根黑线外接指示灯(内部是 空节点要求串电源,指示灯自配),接线方式如图 33:

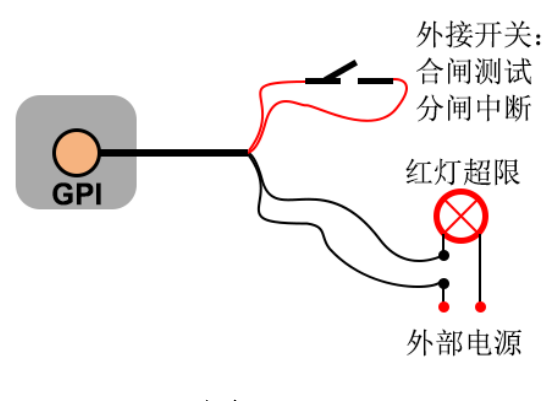

图 33

## <span id="page-24-0"></span>十一、无线遥控器控制(定制)

本仪器可以选配无线遥控器,可以遥控控制仪器进行试验,方便流水线 作业。如图 34:

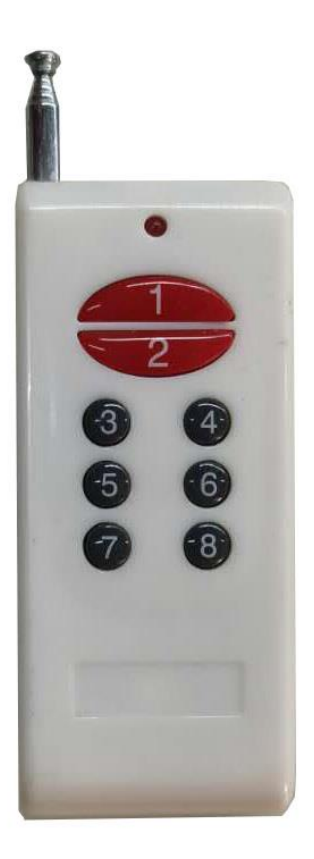

无线遥控器: 按"1"键开始试验 按"2"银键中止试验 可以定制按键

#### <span id="page-24-1"></span>十二、多相测试仪器选型

本仪器标配为单相,可以选型为二相同测(导体电阻专用测试仪),或 三相同测。

选型二相测试时,一般为导体电阻专用测试仪,用来检测电线电缆等接 头,要求等距含接头部分的电阻要小于等距不含接头部分的电阻,仪器自 动产生两者之间的电阻的比较值。电流一般是共用的,电压改为两个二芯 航插。有专用电阻测试夹具(选配)更方便保证两个部分的距离,也方便

标定距离的长度和截面积。如图 35:

在选型三相测试时,有最新的规程要求三相同测。三相同测要求三个 被测电阻之间互相隔离。仪器以 A 相电阻为标准值,自动产生 B 相、C 相电阻对 A 相电阻的比较值。如图 36:

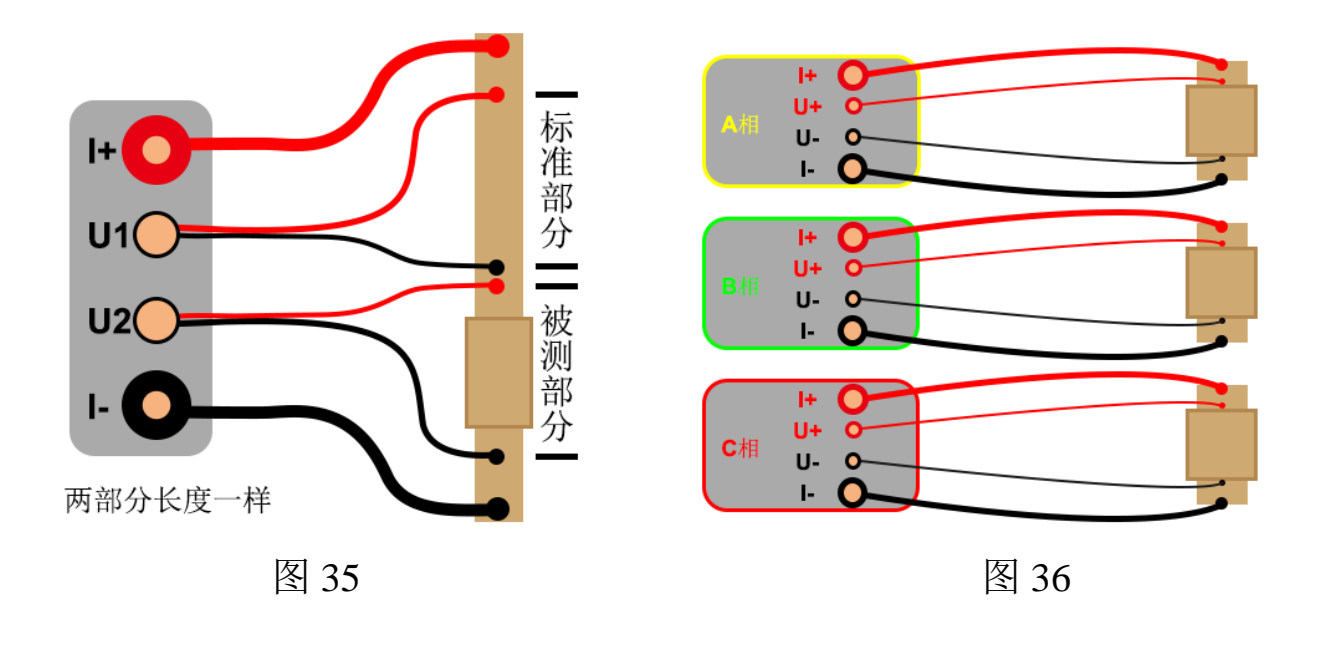

## <span id="page-25-0"></span>十三、故障分析与排除

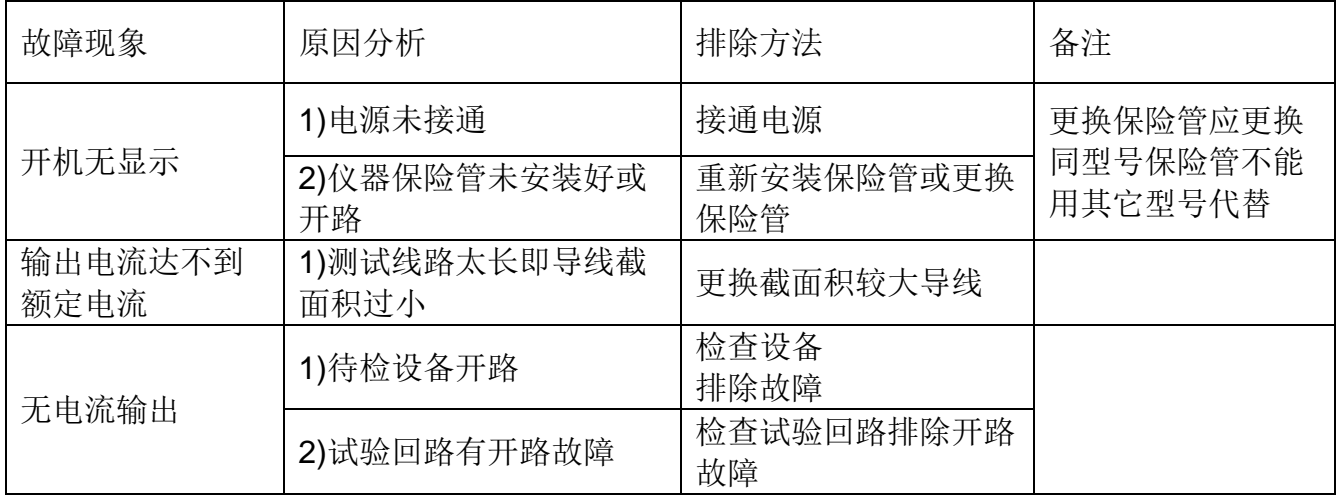

#### <span id="page-26-0"></span>十四、注意事项

- 1. 打开电源测试之前,应先将电流输出端与被试品接好。
- 2. 仪器应放置于干燥、通风,无腐蚀性气体的室内。
- 3. 请不要私自拆卸、分解或改造仪器,否则有触电的危险。
- 4. 请不要私自维修仪器或自主改造、加工仪器,否则仪器不在质保之 列。
- 5. 为发挥本产品的优秀性能,在使用本公司产品前请仔细阅读使用说明 书。

#### <span id="page-26-1"></span>十五、运输、贮存

#### ■运输

 设备需要运输时,建议使用本公司仪器包装木箱和减震物品,以免在 运输途中造成不必要的损坏,给您造成不必要的损失。

设备在运输途中不使用木箱时,不允许堆码排放。使用本公司仪器包 装箱时允许最高堆码层数为二层。

运输设备途中,仪器面板应朝上。

#### ■贮存

 设备应放置在干燥无尘、通风无腐蚀性气体的室内。在没有木箱包装 的情况下,不允许堆码排放。

设备贮存时,面板应朝上。并在设备的底部垫防潮物品,防止设备受 潮。

26